### **ИНСТРУКЦИЯ**

## **для обучающихся по образовательным программам высшего образования – программам ординатуры**

#### **«Особенности проведения первого этапа – тестирование (тестовый контроль) с применением электронного обучения и дистанционных образовательных технологий в период промежуточной аттестации 2021/2022 учебного года»**

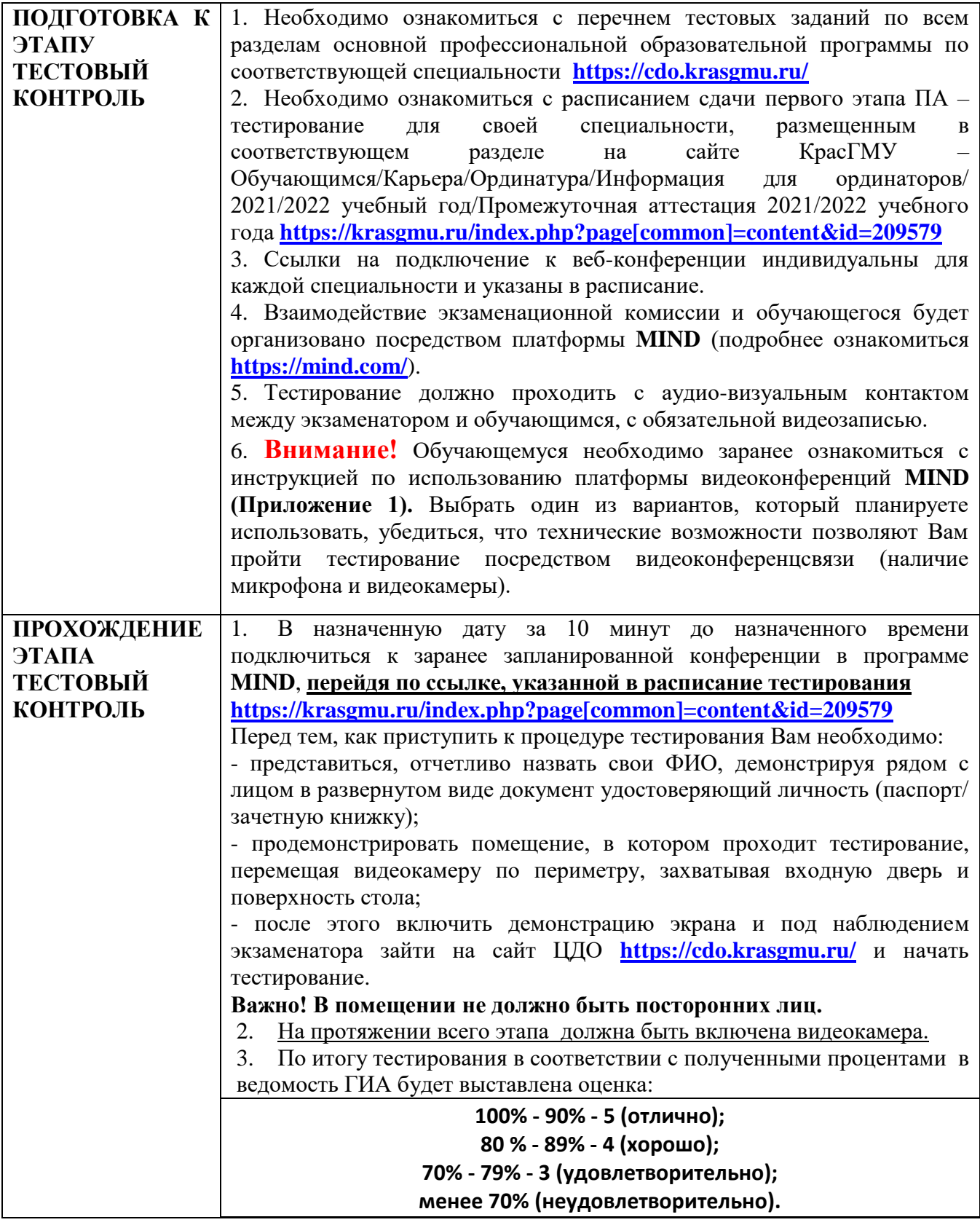

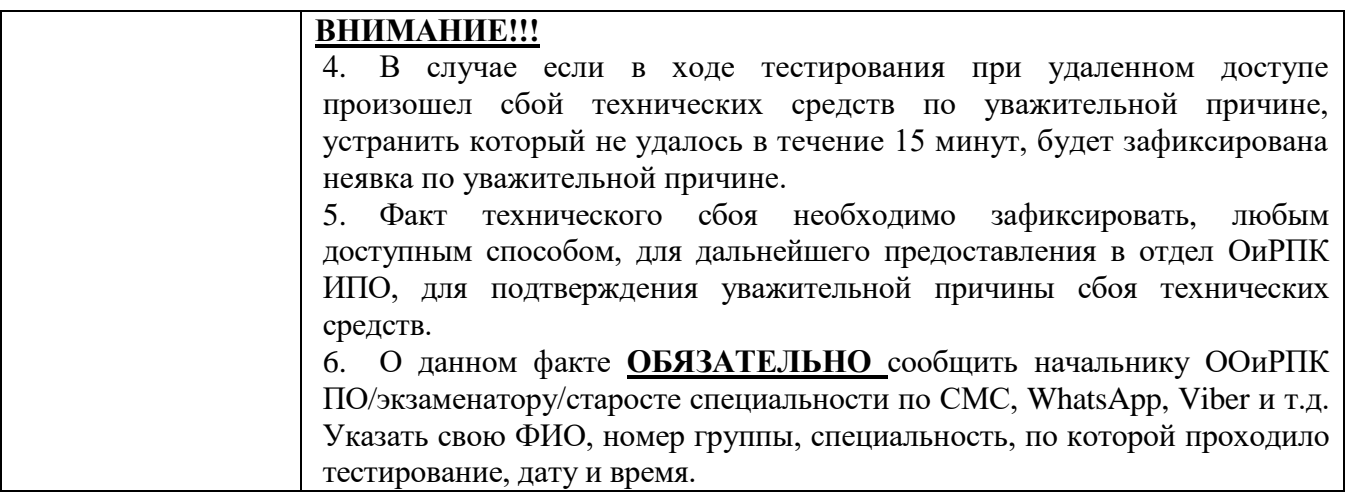

# **УСПЕШНОЙ СДАЧИ**

# **ПРОМЕЖУТОЧНОЙ АТТЕСТАЦИИ!!!**

#### **Инструкция для обучающихся по использованию платформы видеоконференций MIND**

**Требования для допуска к первому этапу государственной итоговой аттестации – тестовый контроль с применением электронного обучения и дистанционных образовательных технологий (далее – тестирование)**

**К помещению**, в котором находится обучающийся, устанавливаются следующие требования:

1) помещение должно быть со стенами, закрытой дверью, вдалеке от радиопомех;

2) во время проведения тестирования в помещении не должны находиться посторонние лина:

3) дополнительные компьютеры и другие мониторы должны быть отключены;

4) рабочая поверхность стола, на котором установлен ПК обучающегося, должна быть свободна от всех предметов, включая карманные компьютеры или другие компьютерные устройства, часы, тетради, книги, блокноты, самоклеющиеся листки, заметки или бумаги с напечатанным текстом.

Web-камера не должна быть расположена напротив источника освещения.

**Обучающемуся необходимо** обеспечить соответствие оборудование рабочего места для участия в тестирование с учетом следующих требований:

1) настольный персональный компьютер (ПК) или переносной ПК (ноутбук, нетбук);

2) операционная система Windows  $10/8.1/7$ /Vista/XP; Процессор - не менее 1 ГГц;

3) оперативная память - не менее 512 МБ;

4) наличие веб-камеры (интегрированная или внешняя) разрешением от 640х480, колонок и микрофона;

5) браузер с поддержкой HTML 5, запуск через google Chrome.

Обучающийся самостоятельно обеспечивает ПК доступом в сеть Интернет со скоростью не менее 2 МБит/сек.

#### **Техническая поддержка на период проведения экзаменов 21.02.2022г. и 24.02.2022г. +7 (391) 220-04-97**

Принять участие в тестирование, с использованием платформы **[https://mind.com/,](https://mind.com/)** могут как зарегистрированные пользователи, так и не зарегистрированные пользователи данной платформы.

#### **Ваши действия если Вы, НЕ зарегистрированный пользователь платформы видеоконференций MIND**

- 1. Скопировать ссылку, которая прикреплена в расписание тестирования Вашей специальности;
- 2. Вставить в поисковую строку браузера google Chrome;
- 3. Выполнить пошагово следующие действия (Рисунок 1):
	- Шаг 1 выбрать закладку «Я не зарегистрирован в системе»;
	- Шаг 2 в строку ИМЯ вписать полностью свое ФИО;
	- Шаг 3 нажать кнопку «Войти в мероприятие»;
	- Шаг 4 ждать разрешение войти в веб-комнату мероприятия.

В случае сбоя системы и возникновения сложностей необходимо обратиться в техническую поддержку **+7 (391) 220-04-97**

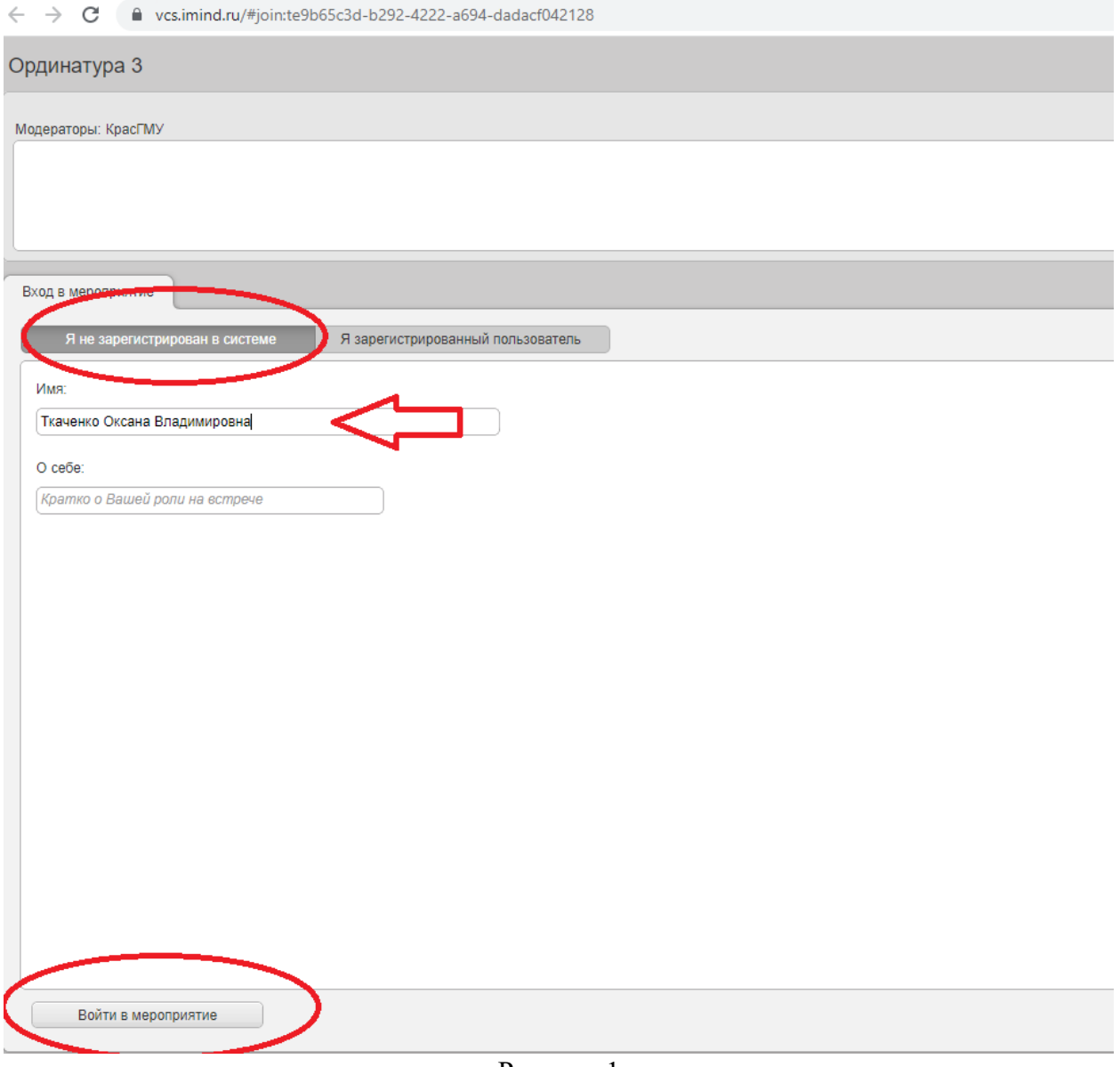

Рисунок 1

#### **Ваши действия если Вы, зарегистрированный пользователь платформы видеоконференций MIND**

Для регистрации на сайт <https://mind.com/> необходимо выполнить действия, которые предлагает система с пошаговым контролем (Рисунок 1, 2, 3, 4, 5)

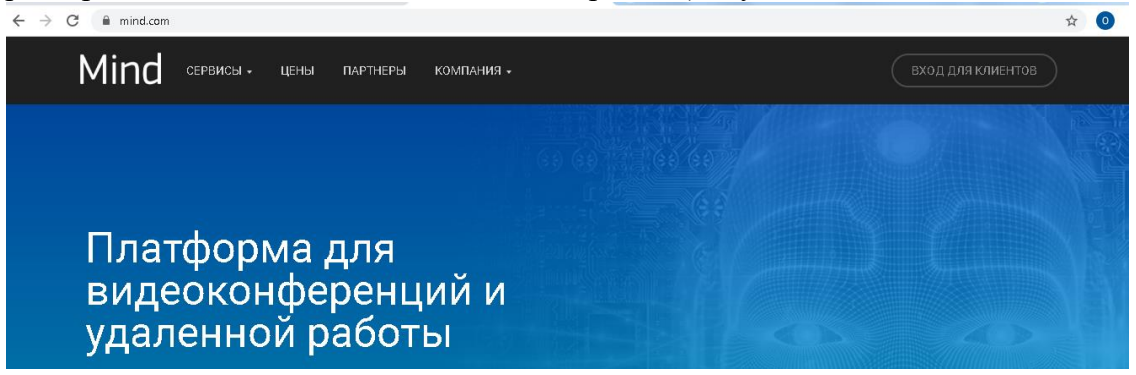

# Рисунок 1

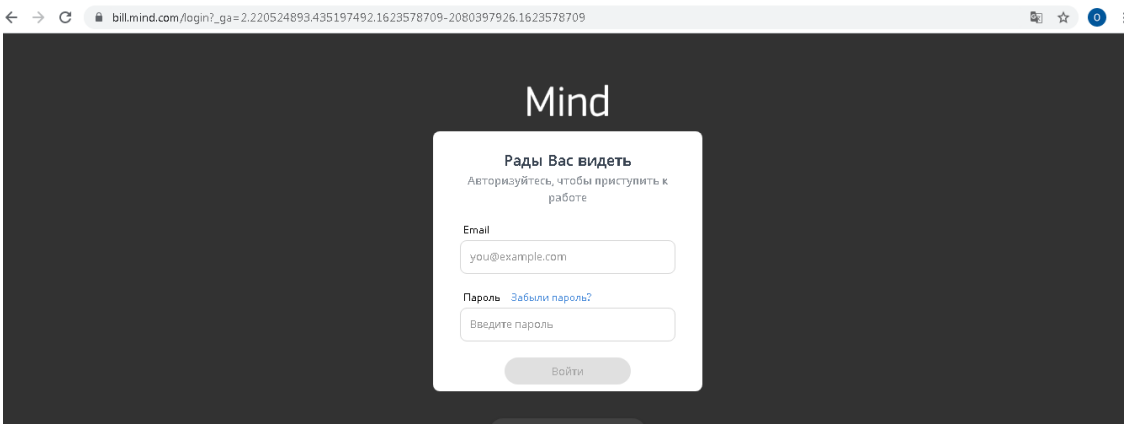

Рисунок 2

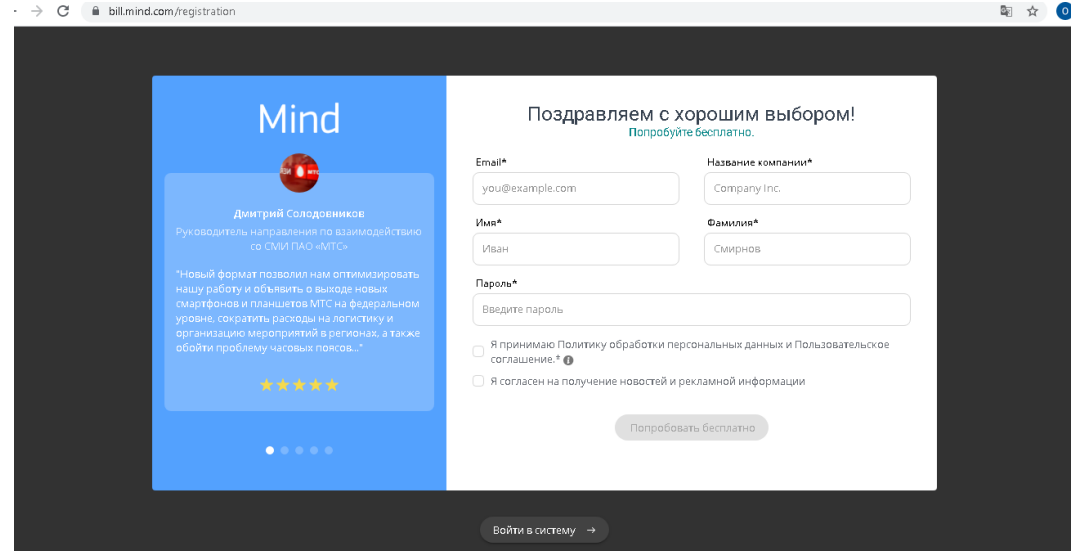

Рисунок 3

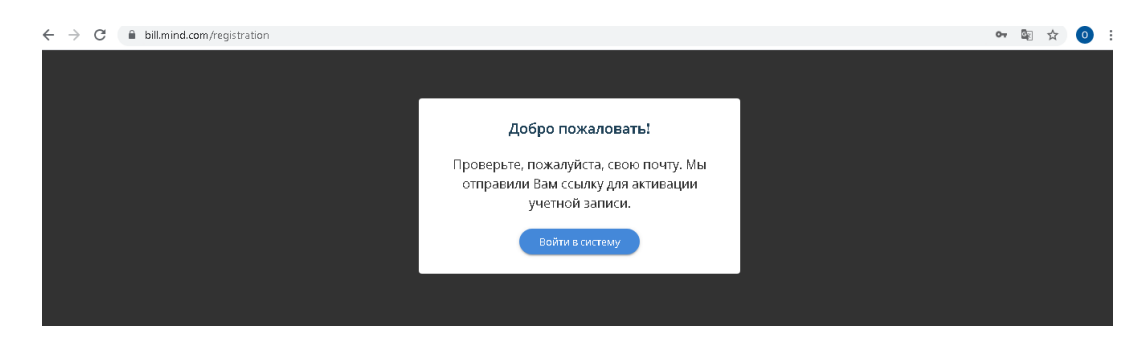

# Рисунок 4

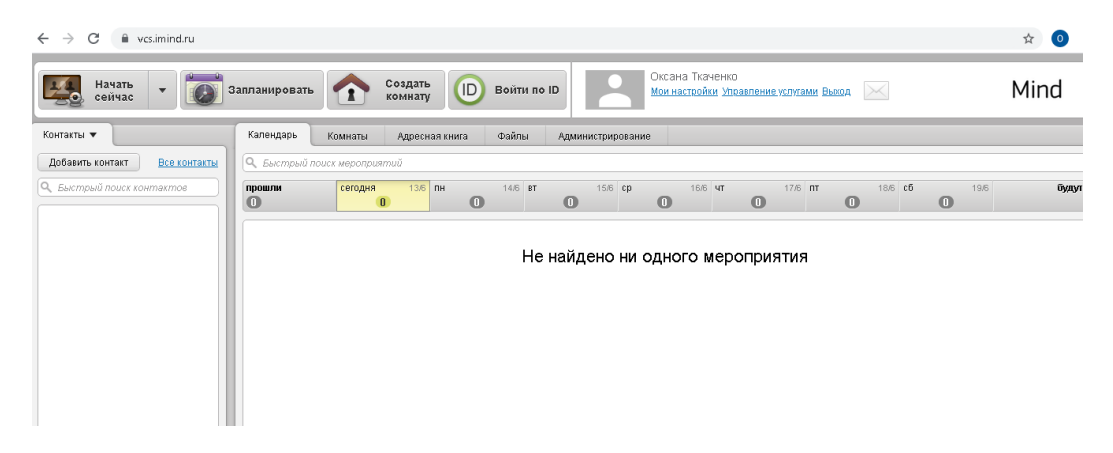

Рисунок 5

- 4. Скопировать ссылку, которая прикреплена в расписание тестирования к Вашей специальности;
- 5. Вставить в поисковую строку браузера google Chrome;
- 6. Выполнить пошагово следующие действия (Рисунок 6):
	- Шаг 1 выбрать закладку «Я зарегистрирован в системе»;
	- Шаг 2 в строку e-mail и пароль внести свои регистрационные данные;
	- Шаг 3 нажать кнопку «Войти в мероприятие»;
	- Шаг 4 ждать разрешение войти в веб-комнату мероприятия.

В случае сбоя системы и возникновения сложностей необходимо обратиться в техническую поддержку **+7 (391) 220-04-97**

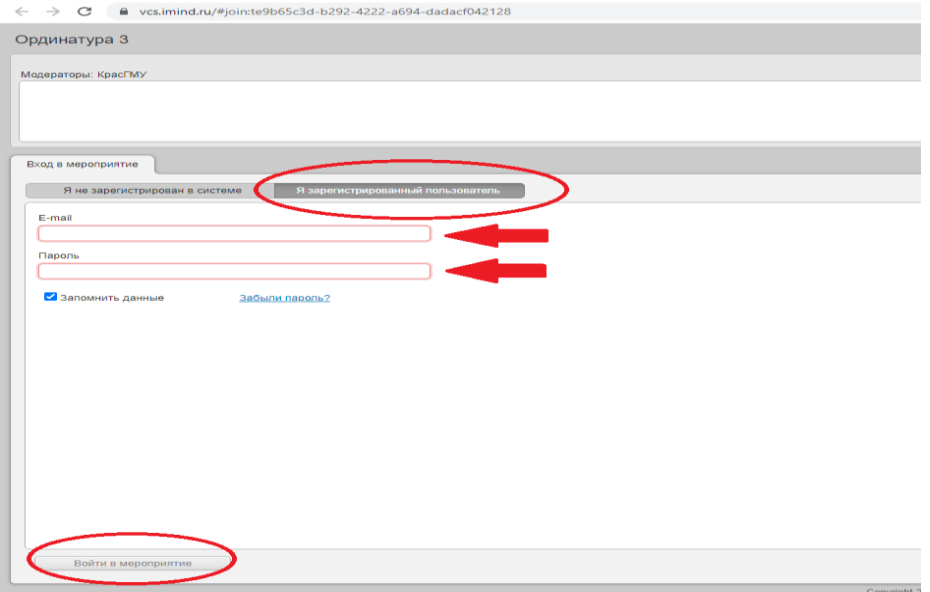

Рисунок 6